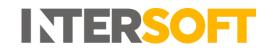

# **Intelligent Shipper**

# Label Options Manual Version 3.0

| Document Owner | INTERSOFT Systems and Programming Limited                   |
|----------------|-------------------------------------------------------------|
| Version        | 3.0                                                         |
| Date           | 28/10/2019                                                  |
| Description    | Instructs users how to configure and set the relevant label |
|                | stationery                                                  |
| Author         | Laura Lyonette                                              |

#### Commercial and in Confidence

The information contained in this document is confidential. No part of this document may be reproduced, disclosed to any third party, or issued in any form or by any means without the express written permission of Intersoft Systems & Programming Ltd.

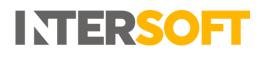

# **Document Controls**

#### **Version History**

| Version                                          | Amendments                              | Date       | Author         |
|--------------------------------------------------|-----------------------------------------|------------|----------------|
| 1.1 Existing guide transferred into new document |                                         | 18/02/2019 | Laura Lyonette |
| format.                                          |                                         |            |                |
|                                                  | Added section 3 Example Labels.         |            |                |
| 1.2                                              | Updated with review feedback            | 19/02/2019 | Laura Lyonette |
| 2.0                                              | 2.0 Final version                       |            | Laura Lyonette |
| 3.0 References to document "Carriers Supporting  |                                         | 28/10/2019 | Laura Lyonette |
|                                                  | Multipiece Shipments" replaced with new |            |                |
|                                                  | document "Intelligent Shipper Carrier   |            |                |
|                                                  | Integrations and Features"              |            |                |

#### Review

| Name               | Title                       | Date Reviewed | Version Reviewed |
|--------------------|-----------------------------|---------------|------------------|
| Steve Sneath       | Retail Solutions Consultant | 18/02/2019    | 1.1              |
| Weronika Kucharska | Customer Success Executive  | 19/02/2019    | 1.1              |
| Shahid Rajput      | Test Analyst                | 20/02/2019    | 1.2              |

#### **Referenced Documents**

| Document Name               | Version | Location (e.g. Link to Shared Drive, SharePoint etc.)    |
|-----------------------------|---------|----------------------------------------------------------|
| User Roles Manual           | 1.0     | https://intersoftuk-                                     |
|                             |         | servicedesk.atlassian.net/wiki/spaces/EST/pages/         |
|                             |         | 408944642/User+Roles+Manual+v1.0                         |
| Intelligent Shipper Carrier | N/A     | https://intersoftuk-                                     |
| Integrations and Features   |         | servicedesk.atlassian.net/wiki/spaces/EST/               |
|                             |         | pages/716243076/Intelligent+Shipper+Carrier+Integrations |
|                             |         | +and+Features                                            |

# INTERSOFT

# Contents

| Docu  | ocument Controls 2                          |    |  |
|-------|---------------------------------------------|----|--|
| 1.    | Introduction                                | 4  |  |
| 2.    | Configure Label Options                     | 4  |  |
| 1.1   | Configure API Label Options                 | 5  |  |
| 1.2   | Configure Shipment Processing Label Options | 5  |  |
| 1.2.  | 1 Label Formats                             | 6  |  |
| 1.2.2 | 2 Customise Integrated Label                | 8  |  |
| 3.    | Example Labels                              | 10 |  |
| 3.1   | Label on a Roll                             |    |  |
| 3.2   | Integrated Label                            | 11 |  |
| 3.3   | Label with CN23 Included                    |    |  |
| Appe  | endix 1 – Glossary                          | 14 |  |

# **Table of Figures**

| Figure 1 - Label Options screen                                                 | 4  |
|---------------------------------------------------------------------------------|----|
| Figure 2 - API Label Options                                                    |    |
| Figure 3 - Shipment Processing Label Options                                    |    |
| Figure 4 - Label Format drop-down                                               | 6  |
| Figure 5 - Label on a Roll format                                               |    |
| Figure 6 - Integrated A4 (Landscape) Single Label format                        | 7  |
| Figure 7 - Integrated A4 (Portrait) Top Left format                             | 7  |
| Figure 8 - Integrated A4 (Portrait) Top Right format                            | 7  |
| Figure 9 - Integrated A4 (Portrait) Bottom Left format                          | 7  |
| Figure 10 - Integrated A4 (Portrait) Bottom Right format                        | 8  |
| Figure 11 - Integrated Label Configuration Settings                             | 8  |
| Figure 12 - Example Label on a Roll                                             | 10 |
| Figure 13 - Example Integrated Label                                            | 11 |
| Figure 14 - Integrated Label with order information expanded onto a second page |    |
| Figure 15 - Label on a Roll with CN23 included                                  | 13 |
|                                                                                 |    |

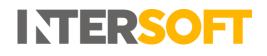

# **1. Introduction**

Intelligent Shipper users can choose to print various label designs, from the standard thermal labels to labels integrated on an A4 document with order information included.

The Label Options functionality allows Customer role users to configure their label settings so that labels will be generated in the required format.

# 2. Configure Label Options

To configure label options, select Maintenance from the left-hand menu. Select Label Options from the Maintenance menu and the Label Options screen will open.

| 🛛 🏷 Label Opt                         | ions                                                                                        |                   |                                                                                                    |
|---------------------------------------|---------------------------------------------------------------------------------------------|-------------------|----------------------------------------------------------------------------------------------------|
| Dashboard / Maintenance / Label Optio | ns                                                                                          |                   | < Back                                                                                                    |
| API Label Options                     |                                                                                             |                   | ^                                                                                                    |
| International Shipments               | ✓ Include CN documentation in API response                                                  |                   |                                                                                                    |
|                                       | Update                                                                                      |                   |                                                                                                    |
|                                       |                                                                                             |                   |                                                                                                    |
| Shipment Processing Label Options     |                                                                                             |                   | ^                                                                                                    |
| International Shipments               | ✓ Include CN documentation when creating the shipment                                       | Integrated Labels | Include Order Info on Integrated Labels                                                                         |
|                                       |                                                                                             |                   | Logo Browse                                                                                                    |
| Label Format                          | Label on a Roll                                                                             | ]                 | Recommended image dimensions: 160mm x 22mm (or 80mm x 40mm if A4 Portrait with Top Label) Max file size: 100 KB |
|                                       | Label Size: 100mm x 150mm<br>The Logo: Order Information and Message Text are all optional. |                   | INTERSOFT                                                                                                    |
|                                       |                                                                                             |                   | Message This is optional message text                                                                           |
|                                       |                                                                                             |                   | nia a oponia mesoge este                                                                                        |
|                                       |                                                                                             |                   |                                                                                                    |
|                                       |                                                                                             |                   | Number of characters remaining: 1471                                                                            |
|                                       | Update Remove Logo                                                                          |                   |                                                                                                    |

#### Figure 1 - Label Options screen

The screen is split into two sections:

- Configure API Label Options label settings for shipments created via API
- Configure Shipment Processing Label Options label settings for shipments created via Bulk Mailing and Booking Wizard

# **1.1 Configure API Label Options**

| API Label Options       |                                                              |
|-------------------------|--------------------------------------------------------------|
| International Shipments | <ul> <li>Include CN documentation in API response</li> </ul> |
|                         | Update                                                       |
|                         |                                                              |

Figure 2 - API Label Options

To configure your label options for shipments created via API:

- 1. The "Include CN23 documentation when creating the shipment" tick box sets whether the CN23 customs document will be included with the label when international shipments are created for destinations and carriers requiring a CN23. The box will be ticked by default and can be unticked if required.
- 2. Click the "Update" button to save the label options you have selected.

# **1.2 Configure Shipment Processing Label Options**

| International Shipments | ▼ Include CN documentation when creating the shipment                                                             |
|-------------------------|----------------------------------------------------------------------------------------------------|
| Label Format            | Label on a Roll<br>Label Size: 100mm x 150mm<br>The Logo, Order Information and Message Text are all<br>optional. |
|                         |                                                                                                    |
|                         | Update Remove Logo                                                                                                |

Figure 3 - Shipment Processing Label Options

To configure your label options for shipments created via Bulk Mailing and Booking Wizard:

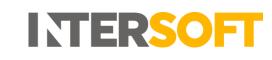

- 1. The "Include CN23 documentation when creating the shipment" tick box sets whether the CN23 customs document will be included with the label when international shipments are created for destinations and carriers requiring a CN23. The box will be ticked by default and can be unticked if required.
- 2. In the "Label Format" drop-down, select your required label size and layout from the options available this includes labels on a roll and an integrated label included on an A4 page that can be configured with the order information, your logo and any additional text you require. The list contains an image showing the layout of each label format and a text description containing further information. See the <u>Label Formats</u> section for more details on the available label formats.

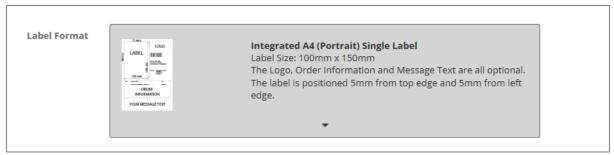

Figure 4 - Label Format drop-down

3. Click the "Update" button to save the label options you have selected.

If you are using the label on a roll format (standard thermal labels) then these are the only configuration settings that are needed. When shipments are created the label will then be created as a 6-inch x 4-inch label in the carrier's label format.

If you are using an integrated label format, there are further configuration settings to customise the information that is displayed on the remainder of the A4 page. See the <u>Customise Integrated Label</u> section for more details on the additional configuration settings for integrated labels.

#### 1.2.1 Label Formats

The "Label Format" drop-down allows you to select your required label size and layout from the following options:

Label on a roll:

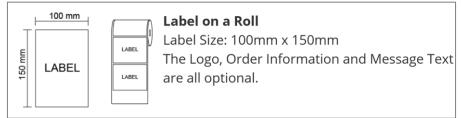

Figure 5 - Label on a Roll format

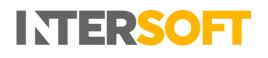

#### Integrated A4 (Landscape) Single Label:

| :10 mm            | ;10 mm | LOGO                 | Integrated A4 (Landscape) Single Label<br>Label Size: 100mm x 150mm<br>The Logo, Order Information and Message Text<br>are all optional. |
|-------------------|--------|----------------------|----------------------------------------------------------------------------------------------------|
| YOUR MESSAGE TEXT |        | -<br>JR MESSAGE TEXT | The label is positioned 10mm from top left edge.                                                                                         |

Figure 6 - Integrated A4 (Landscape) Single Label format

#### Integrated A4 (Portrait) Top Left Label:

|                   | <b>Integrated A4 (Portrait) Single Label</b><br>Label Size: 100mm x 150mm<br>The Logo, Order Information and Message Text<br>are all optional.<br>The label is positioned 5mm from top edge and |
|-------------------|----------------------------------------------------------------------------------------------------|
| YOUR MESSAGE TEXT | 5mm from left edge.                                                                                                    |

Figure 7 - Integrated A4 (Portrait) Top Left format

#### Integrated A4 (Portrait) Top Right Label:

| LOGO<br>LABEL | <b>Integrated A4 (Portrait) Single Label</b><br>Label Size: 100mm x 150mm<br>The Logo, Order Information and Message Text<br>are all optional.<br>The label is positioned 5mm from top edge and<br>5mm from right edge. |
|---------------|----------------------------------------------------------------------------------------------------|
|---------------|----------------------------------------------------------------------------------------------------|

Figure 8 - Integrated A4 (Portrait) Top Right format

#### Integrated A4 (Portrait) Bottom Left Label:

| LOGO  | <b>Integrated A4 (Portrait) Single Label</b><br>Label Size: 100mm x 150mm<br>The Logo, Order Information and Message Text<br>are all optional. |
|-------|----------------------------------------------------------------------------------------------------|
| IS mm | The label is positioned 5mm from bottom edge and 5mm from left edge.                                                                           |

Figure 9 - Integrated A4 (Portrait) Bottom Left format

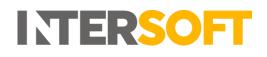

#### Integrated A4 (Portrait) Bottom Right Label:

| LOGO              | Integrated A4 (Portrait) Single Label        |
|-------------------|----------------------------------------------|
| No. 222000        | Label Size: 100mm x 150mm                    |
| ORDER INFORMATION | The Logo, Order Information and Message Text |
| YOUR<br>MESSAGE   | are all optional.                            |
|                   | The label is positioned 5mm from bottom edge |
| 5 mm              | and 5mm from right edge.                     |

Figure 10 - Integrated A4 (Portrait) Bottom Right format

#### **1.2.2** Customise Integrated Label

If you are using the integrated label format then you can set some additional configuration options to customise the information that is displayed on the A4 page along with the label.

| Integrated Labels | ✓ Include Order Info on Integrated Labels                                                                          |
|-------------------|----------------------------------------------------------------------------------------------------|
|                   | Logo                                                                                                    |
|                   | Browse                                                                                                    |
|                   | Recommended image dimensions: 160mm x 22mm (or 80mm x 40mm if A4 Portrait with Top Label)<br>Max file size: 100 KB |
|                   | INTERSOFT                                                                                                    |
|                   | Message                                                                                                    |
|                   |                                                                                                    |
|                   |                                                                                                    |
|                   |                                                                                                    |
|                   |                                                                                                    |
|                   |                                                                                                    |
|                   | Number of characters remaining: 1500                                                                               |
|                   |                                                                                                    |
|                   |                                                                                                    |
|                   |                                                                                                    |
|                   |                                                                                                    |
|                   |                                                                                                    |

Figure 11 - Integrated Label Configuration Settings

To customise the integrated label page:

- Tick the "Include order info on integrated labels" tick box if you want to display order information on the A4 page along with the label. If order information is selected then the integrated label will contain a list of the items in the order and the quantity, description and SKU code for each item.
- 2. If you want to include your company logo on the integrated label page, then click the "Browse" button and select the logo you want to use.
- 3. Once you have selected a logo a "Remove Logo" button is displayed on screen. This can be used to remove the logo from the integrated label, or you can change the logo by clicking "Browse" and selecting a different logo image.

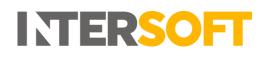

4. An optional message of up to 1500 characters can be added to the integrated label. If you want to add a message to the integrated label, enter the text that you require in the "Message" text box.

**NOTE:** If a message is entered then check that it will be displayed on the label as you expect by previewing the label – see step 6 below.

- 5. Click the "Update" button to save your changes. A "Preview" button will then be displayed.
- 6. Click the "Preview" button to download an example of how the label will be generated using the settings you have configured.

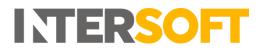

# 3. Example Labels

Examples of the Label on a Roll and Integrated Label formats are included below. These are included as examples only; the exact label format will vary depending on the carrier used for the shipment.

## 3.1 Label on a Roll

| <b>1st Class</b><br>28-070 338 6004-14B 231 AC2                                            | Delivered by<br>Royal Mail<br>Postage on Account GB                                      |
|--------------------------------------------------------------------------------------------|------------------------------------------------------------------------------------------|
| John smith, Company 1<br>Blays House<br>Wick Road<br>Englefield Green<br>Egham<br>TW20 0HJ | Return Address<br>John Smith, 83 Main Street,<br>Neybridge,<br><t13 8ee<="" th=""></t13> |
| Customer reference:<br>1234567                                                             | L 7 2 L                                                                                  |

Figure 12 - Example Label on a Roll

The above image shows an example Label on a Roll format label for a Royal Mail shipment.

For single package shipments one label will be generated for the shipment.

For multi-piece shipments (containing multiple packages) a label will be generated for each package in the shipment.

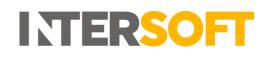

## **3.2 Integrated Label**

| 1st Class                                                                                  | Desvered by<br>Royal Mail<br>Postage on Account GB                  | INTERSOFT                                                                                                    |
|--------------------------------------------------------------------------------------------|---------------------------------------------------------------------|----------------------------------------------------------------------------------------------------|
| 28-070 338 6004-146 231 AC3                                                                |                                                                     |                                                                                                    |
| John Smith, Company 1<br>Blays House<br>Wick Road<br>Englefield Green<br>Egham<br>TW20 0HJ | Return Adress<br>Words Sett, 33 Main Steet.<br>Wordsda,<br>KT13 86E | Order Ref: 1234567<br>Order Date: 15 Feb 2019<br>Tracking Number: 280703386004148231AC3<br>Ship To: John Smith |
| Customer reference:<br>1234567<br>Department reference:                                    | α 4≥×                                                               | Company 1<br>Blays House<br>Wick Road<br>Englefield Green<br>Egham<br>Surrey TW20 0HJ<br>United Kingdom        |
| QTY     DESCRIPTION       1     Iphone 7       2     Iphone 8                              |                                                                     | SKU<br>00000012345<br>00000098765                                                                              |
| This is optional message text                                                              |                                                                     |                                                                                                    |
|                                                                                            |                                                                     |                                                                                                    |
|                                                                                            | Page 1                                                              | of 1                                                                                                    |

Figure 13 - Example Integrated Label

The above image is an example of an integrated label using the A4 Portrait Top Right format. The integrated label may be displayed differently depending on the label format and configuration settings that have been chosen in Label Options.

If order information has been included on the integrated label and an item description or SKU code is too long to fit on one line, then the text will wrap onto the next line. If the item list is too long to fit on one page then it will expand onto a second page as shown in figure 12 below. The second page will contain the item list only; it will not contain the shipment label or any message text that been configured.

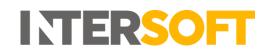

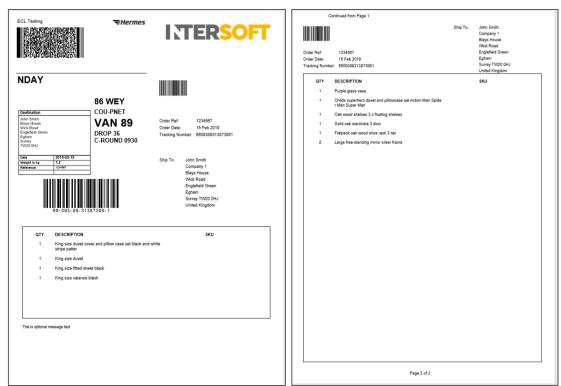

Figure 14 - Integrated Label with order information expanded onto a second page

For single package shipments one label will be produced for the shipment.

For multi-piece shipments (containing multiple packages) a label will be produced for each package in the shipment but order information will only be shown on the first package label. If the order information spans over multiple pages then all pages for the first label will be printed first, then the integrated label pages for each of the remaining packages in the shipment will be printed (without order information).

## 3.3 Label with CN23 Included

| International<br>Priority      | ostage on Account GB                                      | TT0       | Laura                    | D4710                                                     | GB        |                   |                       |                      | umber           |          | <b>CN23</b>              |
|--------------------------------|-----------------------------------------------------------|-----------|--------------------------|-----------------------------------------------------------|-----------|-------------------|-----------------------|----------------------|-----------------|----------|--------------------------|
| 28-070 338 6004-14B 231 B04    | AIR MAIL<br>PAR AVION                                     |           | Wick I<br>Eghar<br>TW20  | n                                                         |           |                   |                       |                      | VAT/EORI Number |          | ARATION                  |
| тт орос                        | 0 0471 0GB                                                | то        | New Y<br>NY 91<br>United | n Street<br>/ork                                          |           |                   |                       |                      |                 |          | CUSTOMS DECLARATION CN23 |
| John smith                     | eet,                                                      | Custor    | ns docun                 | officially<br>nents to be<br>ctions in ca                 | valid     | ated for          | export:               | Yes                  |                 |          | •                        |
| 1 Main Street                  | ess<br>83 Main Street,                                    |           | RN TO SE                 |                                                           |           |                   |                       |                      |                 |          |                          |
| New York                       | lain                                                      | Catego    | ry of Iter               | ns: mobile                                                | phon      | 0                 |                       |                      |                 |          |                          |
| NY 91102                       | 83 V<br>83 V                                              | Descript  | on of conte              | -                                                         | Qty       | Net Ka            | Mahua                 | Comm<br>HS Tariff No | Country of      |          | a a turna                |
| UNITED STATES OF AMERICA       | р<br>д<br>ц<br>ц<br>ц<br>ц                                | iphone 8  | on or come               | an                                                        | 1         | 0.200             | 250.00                | HO TAILI NO          | GB              | n marius | actore                   |
|                                | S m A                                                     | II        |                          |                                                           |           |                   |                       |                      |                 |          |                          |
|                                | Retum Address<br>John Smith, 83<br>Weybridge,<br>KT13 8EE |           |                          |                                                           |           |                   |                       |                      |                 |          |                          |
|                                | # 55 ¥                                                    | Postage   | Fee                      |                                                           |           |                   | _                     | ss Weight            |                 | 0.200    | ) Kg(s)                  |
|                                |                                                           | Certifica | le                       |                                                           |           |                   | Total Val<br>Comments | 16                   |                 | 250.0    | U GBP                    |
|                                |                                                           | Invoice   |                          |                                                           |           |                   | 1                     |                      |                 |          |                          |
| Customer reference:<br>1234567 |                                                           |           | Date of<br>ting          | I certify that the<br>are correct and<br>prohibited by le | this iter | n does not o      | ontain any d          | angerous articles    |                 |          |                          |
| Department reference:          |                                                           |           |                          | Date and se<br>19/02                                      |           | name:<br>Laura Ly | onette                |                      |                 |          |                          |

Figure 15 - Label on a Roll with CN23 included

The above image shows a Label on a Roll format label for an international shipment with a CN23 included with the label image.

# Appendix 1 – Glossary

| Term                    | Definition                                                                                                    |
|-------------------------|----------------------------------------------------------------------------------------------------|
| CN23                    | A customs document used for international postal shipments where<br>customs documentation is required. A CN23 is only required for postal<br>shipments, for other shipments requiring customs documentation either a<br>Proforma Invoice or Commercial Invoice must be provided. Check with the<br>carrier as to which customs documentation they require. |
| Customer User           | the core users of the system who will be creating, processing and closing<br>out shipments. This user role will be assigned to a customer account. See<br>the User Roles manual for more details on the access Customer users have<br>to the system.                                                                                                    |
| Integrated Label        | A label format that prints the shipment label on an A4 page along with the order reference, tracking number, destination address and the following configurable information – company logo, optional message text and a list of items in the order.                                                                                                    |
| Label on a Roll         | A shipment label that is printed in the standard thermal label format as a 6-inch x 4-inch size label.                                                                                                    |
| Multi-piece<br>shipment | A shipment for a single order containing multiple packages. See the document <b>"Intelligent Shipper Carrier Integrations and Features"</b> for a list of which carriers allow multiplece shipments to be created.                                                                                                    |
| SKU                     | Stock Keeping Unit – a unique identifying code assigned to a product.                                                                                                    |